## ■クライアント証明書インストール手順 (Mac10.14 以降向け)

## ■インストール手順

1. クライアント証明書ファイル (\*\*\*\*\*\*\*.p12) をダブルクリックします。 ※ 証明書のファイル名は、実際に配布されるものと異なります。

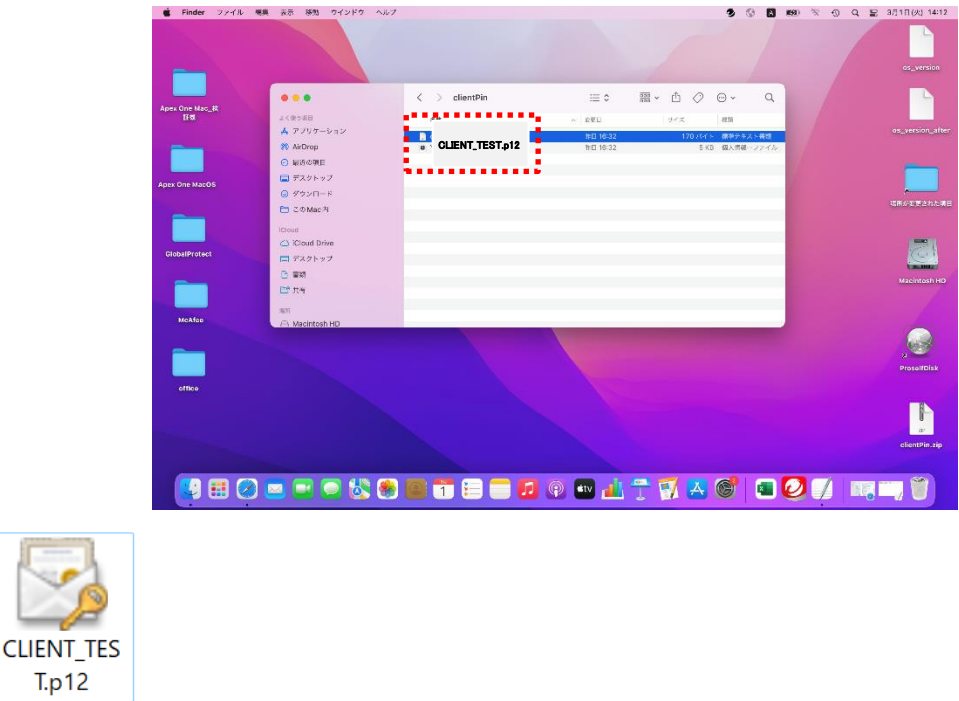

2. 以下の画面が表示されますので、キーチェーンを『ログイン』を選択し、『追加』を押し ます。

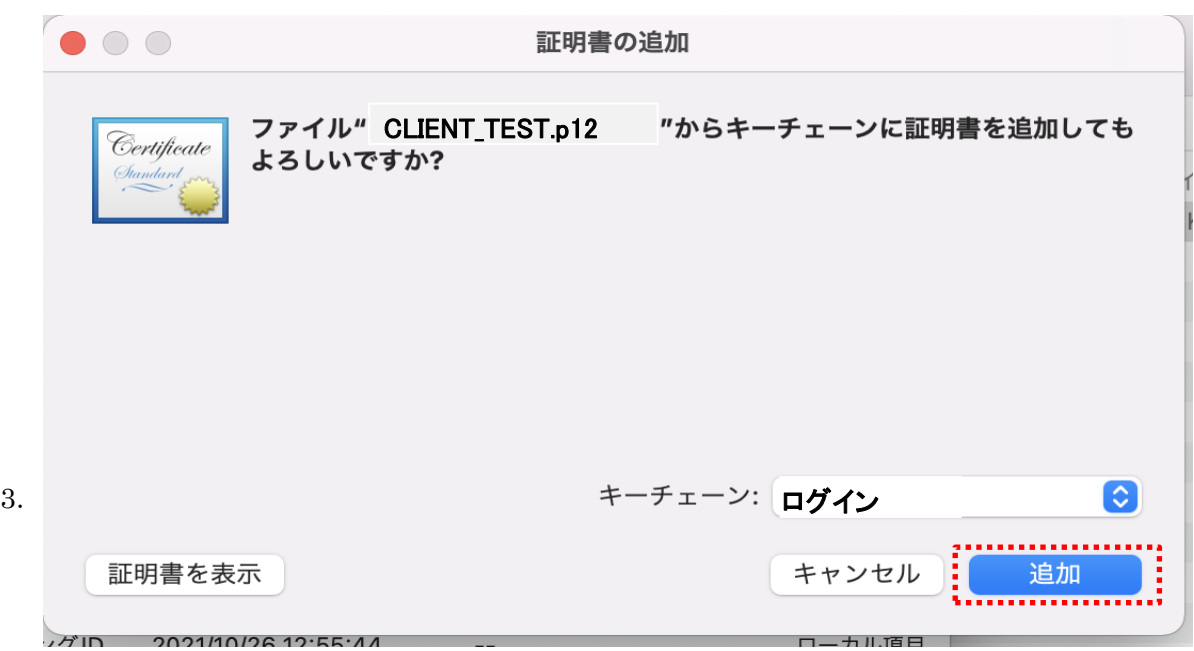

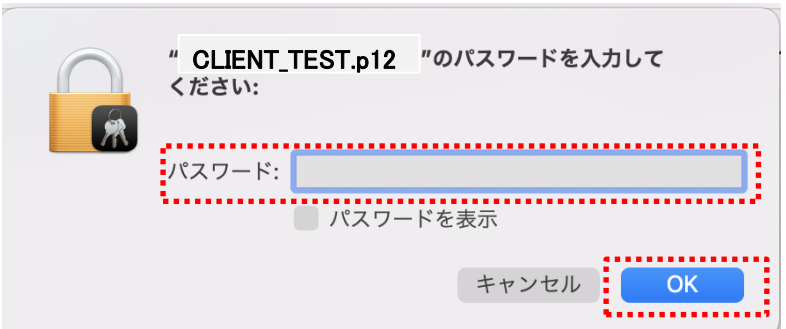

以上でクライアント証明書のインストールは完了です。

4.確認方法。

Mac のキーチェーンアクセスアプリケーション で、キーチェーンのリストが表示され ない場合は、「ウインドウ」>「キーチェーンビューア」と選択するか、Command+1 キーを押します。

ログインの中に、インストールしたクライアント証明書が表示されていればインストー ル完了です。

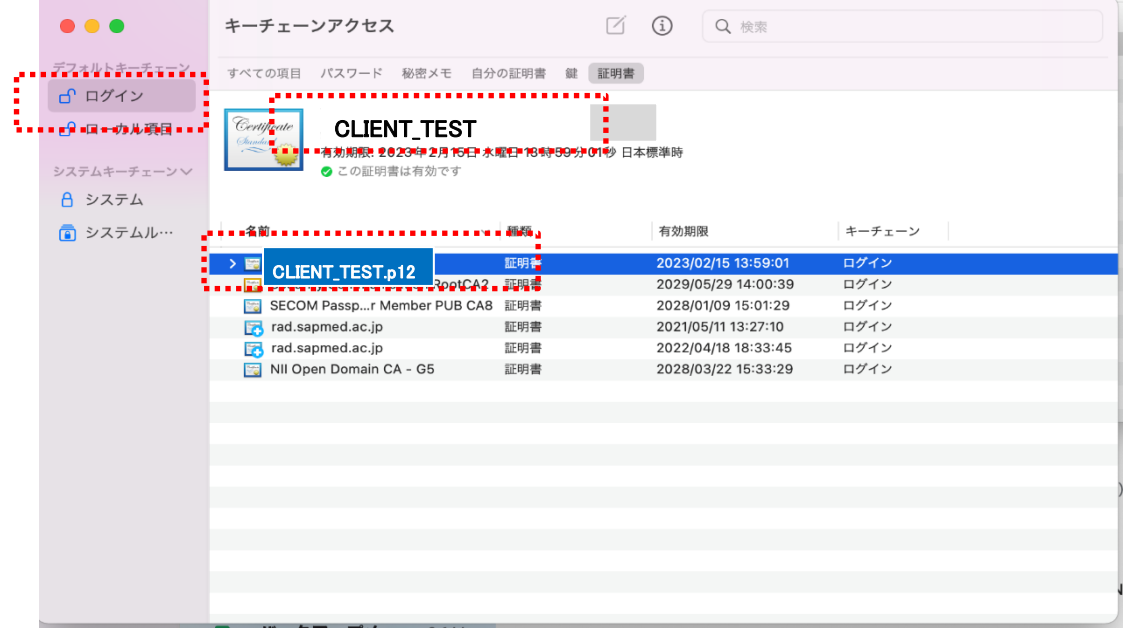

■信頼設定

1. インストールされた証明書をダブルクリックします。

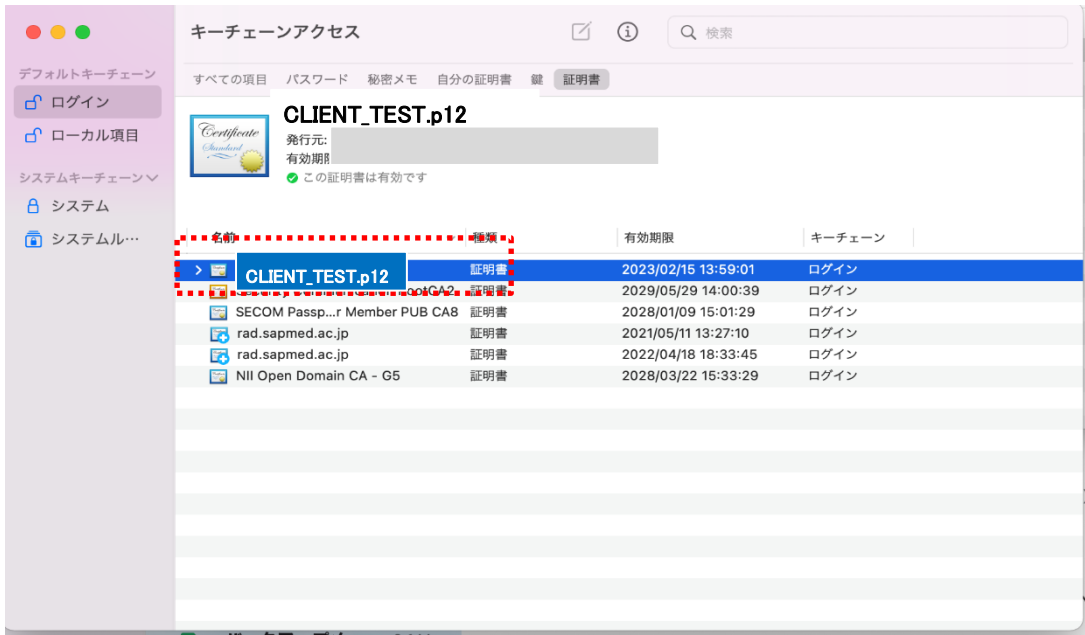

2. 『信頼』横の『>』をクリックして、『この証明書を使用するとき:』横の上下マー クにて『常に信頼』を選択し、左上の『×』で閉じます。

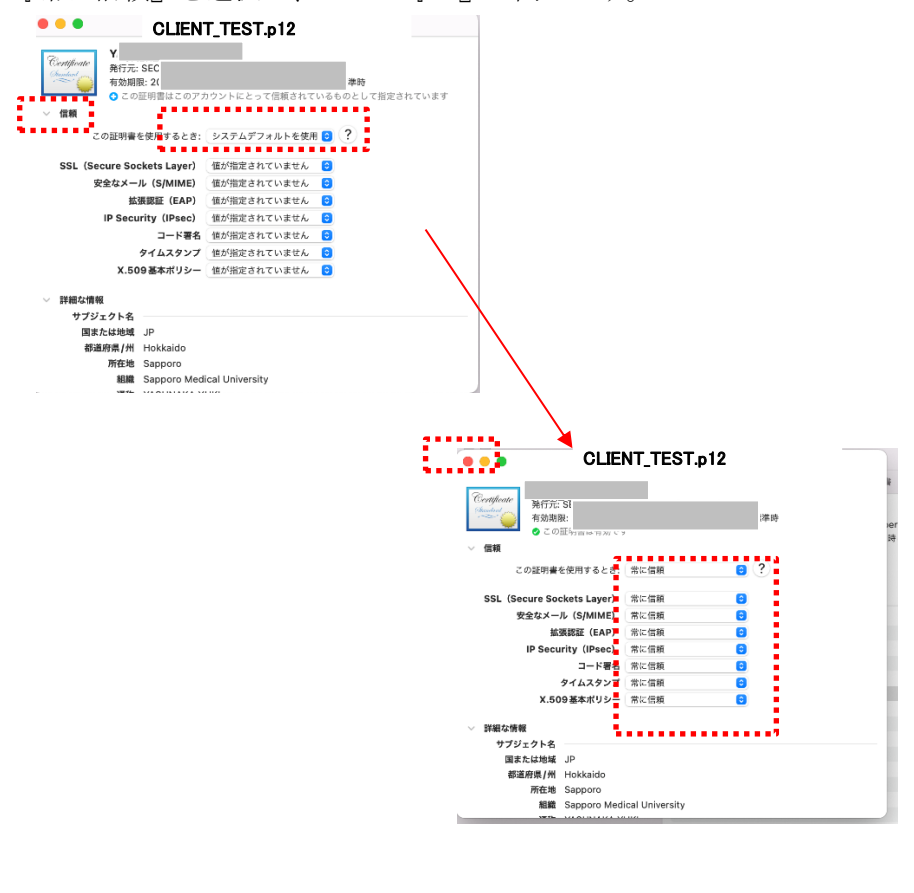

3. 以下のように、キーチェーンアクセスの変更許可の画面が出てきますので、 端末ログオン時の Touch\_ID かパスワードを入力して、設定を保存します。 ※ この画面では、『パスワードを使用・・・』を選択します。

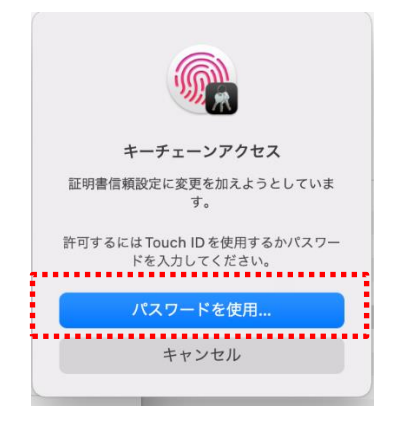

4. PC に設定しているユーザ名、パスワードを入力し、『設定をアップデート』を選択 し、完了です。

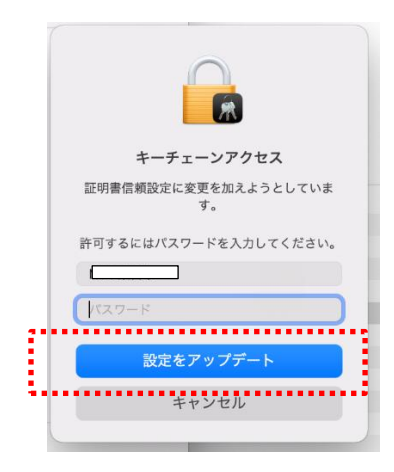